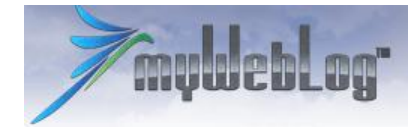

# **Enkel brukerveiledning myWebLog**

**Sist oppdatert 2.2.2011.**

## **Introduksjon**

myWebLog er et web-basert system som skal brukes i forbindelse med booking av fly og registrering av flyturen etterpå. Etter hvert vil det også komme støtte for betaling etter endt flyging men det er ikke på plass ennå. Systemet er web-basert, det betyr at det kan nåes fra enhver PC som er tilknyttet Internett – en trenger med andre ord ikke å sitte fysisk i klubbhuset for å bruke systemet.

myWebLog er en erstatning for det gamle KDS . Dette systemet skal med andre ord ikke brukes når myWebLog settes i drift. I perioden fram til systemet sette i drift vil myWebLog være i **testdrift**. Det betyr at alle data dere legger inn vil bli slettet når systemet kommer opp i normal drift. Det er dermed fritt fram til å teste over en lav sko. Finner dere feil eller andre ting dere lurer på kan dere ta kontakt med Einar Fagerjord [\(post@grenlandflyklubb.no](mailto:post@grenlandflyklubb.no) / 917 40775). Hvis dere sender en feilmelding så beskriv hva dere gjør så godt som mulig, legg gjerne ved skjermbilder.

myWebLog er et **svensk** system som er oversatt til norsk av Sola Flyklubb. Vi blant de første klubbene i Norge som tar i bruk systemet, i Sverige bruker over 70 klubber systemet. Det er fremdeles noen svenske tekster her og der i systemet, men vi oversetter fortløpende og etter hvert vil systemet være helt fornorsket.

Når systemet går "live" vil det bli lagt inn en kredittgrense på alle medlemmer. Styret har bestemt at denne ved oppstarten vil bli på 2000 kroner. Det betyr at hvis din utestående saldo er høyere enn 2000 kroner (eller den til enhver tid gjeldende kredittgrense) vil du ikke lenger få booket fly før saldoen din er oppgjort. Betaling skal fortrinnsvis skje via bankterminal i klubbhuset, men kan også skje via NetAxept. Du kan til enhver tid se dine transaksjoner i myWebLog – både belastninger og innbetalinger. Betaling via nettbank medfører en del ekstraarbeid for kasserer og det vil ta lengre tid før innbetalingen vises i systemet.

# **Pålogging**

Du går inn på siden [http://myweblog.se](http://myweblog.se/) for å komme til systemet. Hovedsiden du da kommer innpå er systemets svenske side. For å logge på velger du

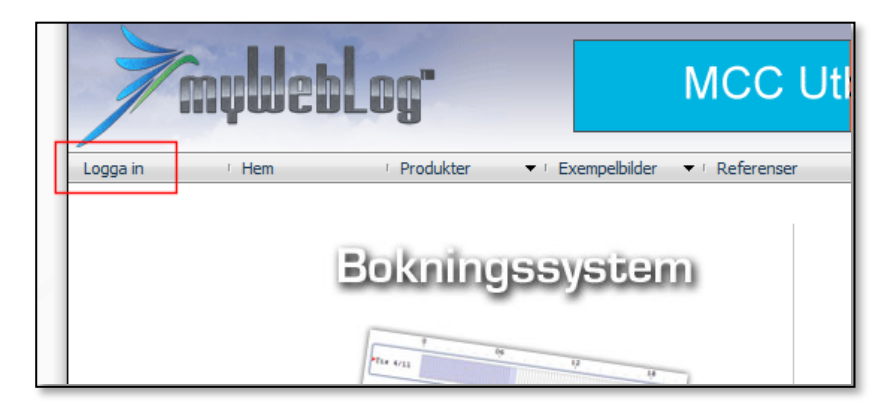

Klikker du "Logga inn" kommer dette opp:

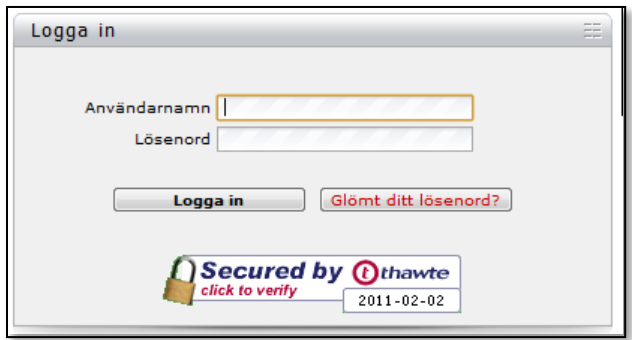

Brukernavn (Andvändarnamn) er **132-99999** hvor 132- er Grenland Flyklubb. 99999 er ditt NLF-nummer (NAK-nummer). Passord (Lösenord) er satt til det samme som brukernavn for alle første gang. Denne må du endre til ditt eget passord etter innlogging. Har du glemt passordet/koden kan nytt passord bestilles fra dette bildet.

Etter innlogging kommer du inn på din egen side. Her kan du sjekke at dine innstillinger er ok. Sjekk bl.a. innstillingene for epost-varsler. Her vil du få eposter om ulike hendelser i systemet. Dette kan du slå av og på som du vil selv.

SMS-delen er ikke klar ennå, mer informasjon om dette kommer senere.

NB: Endring av adresse og telefon skal gjøres i medlemsdelen av **Melwin** ([http://www.nlf.no/MeLWin/Sider/Medlemsdata.aspx\)](http://www.nlf.no/MeLWin/Sider/Medlemsdata.aspx) – følg instruksene på skjermen.

Du kan på denne siden velge hvilken del av booking-systemet du vil ha som din "startside" – dvs. den siden som kommer opp når du logger på.

NB: Det ligger også opplysninger om "Priskorrigeringer" på din medlemsside. Disse viser kun eventuelle tillegg/rabatter du har. Du kan ikke gjøre noe med disse feltene, de er kun til opplysning.

#### **Bruk av systemet**

Bruk menyen og sjekk de ulike valgene som nå er tilgjengelige. Det meste er veldig intuitivt og selvforklarende.

Menyvalget "Meldinger" vil blinke gult når det er nye meldinger til deg. Her legges det ut viktige meldinger fra klubben som omhandler flyene og bookingsystemet generelt. Når du har lest meldingene klikker du på knappen "Marker alle som lest".

# **Booking av fly**

Booking-rutinene i myWebLog er selvforklarende med ulike grafiske elementer som illustrerer statuser og hendelser. De aller fleste elementene er slik at du bare kan legge musepekeren over så kommer det opp en tekst med forklaring eller du kan klikke på dem for å se hva som ligger bak. Legg for eksempel merke til at i booking-kalenderen er tiden for mørke illustrert med mørkere farge:

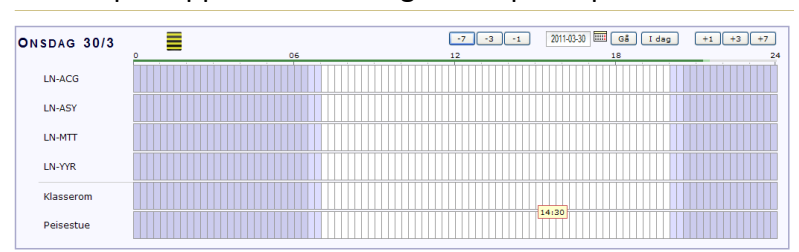

Det er i prinsippet to enkle ting en må passe på:

- 1. Når du har fløyet må du alltid huske på å logge flyturen din.
- 2. Hvis du IKKE skal fly likevel må du slette bookingen din så snart som mulig. Det er videre en god regel å varsle den som skal ha flyet etter deg om at du har slettet din booking (med mindre det ligger noen på standby). Kanskje de ønsker å fly tidligere? Merk at klubbhåndboken sier at klubben kan belaste kontoen din med et gebyr for bookinger som ikke blir benyttet.

Prøv deg fram i booking-systemet! Det er lett å registrere bookinger, og lett å endre og slette dem etterpå. **Planen er å sette systemet "live" senere. Det betyr at bookinger og flyvninger lagt inn før dette blir slettet, mens senere bookinger blir å regne som reelle bookinger og blir IKKE slettet!**

# **Registrering av flytur**

Etter endt flytur SKAL du registrere dette i myWebLog. Det gjøres i menyen "Logg flyvning":

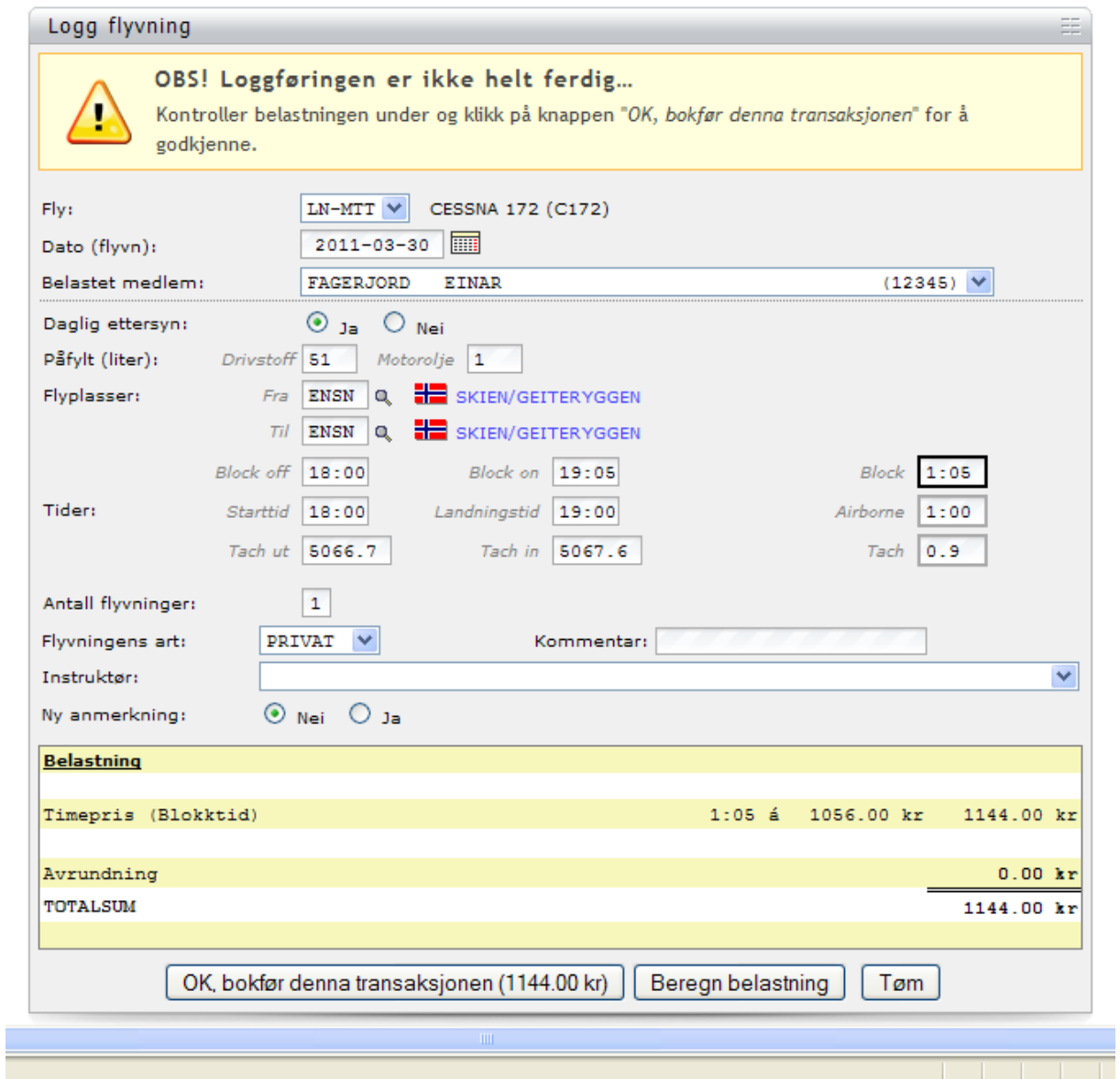

Merk at du skal fylle ut **alle relevante felter** som du også gjør i flyets reisedagbok. Blokktid er flytid + 5 minutter. Når alt er utfylt klikker du på "Beregn belastning".. Hvis alt ser ok ut klikker du på "OK, bokfør…". Din konto i systemet blir da belastet med totalsummen.

Opplysningene blir nå lagt over i flyets elektroniske reisedagbok slik:

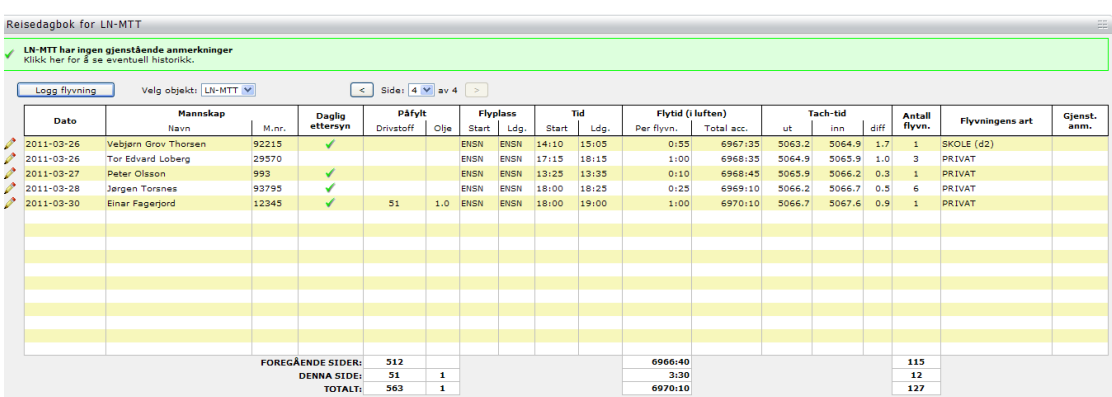

Her vil du kunne se timeantallet på hvert fly, og sammen med opplysninger om neste serviceintervall og utestående anmerkninger er det da en smal sak å se om et fly har nok timer igjen til en fremtidig booking.

Hvis du oppdager at du har registrert feil kan du slette flyvningen og få kreditert kontoen din igjen ved å klikke på det røde krysset i bildet. **Denne funksjonen gjelder kun mens du er innlogget, neste gang du logger inn vil ikke tidligere flyvninger kunne slettes.** Da må du kontakte administrator for hjelp. Du kan ikke endre på en flyvning, kun slette og registrere på nytt.

Det er **svært viktig** er å fylle ut tidene korrekt. Dette gjør at det totale timetallet på flyene er oppdaterte i systemet og vi vet da med en gang hvor mange timer flyene har igjen før neste service. Systemet legger automatisk til 10 minutter for å få korrekt blokk-tid, sik at det er den reelle tiden du legger inn her som i gamle KDS (avgangstid og landingstid). Husk å være nøye når du legger inn flyturer, dette er grunnlaget for videre behandling både i økonomisystemet og for de som jobber med den tekniske delen av flyene.

#### **Min konto**

Du kan også liste ut en oversikt over aktiviteten din ved å velge "Min konto". Her ser du saldoen din og alle transaksjoner som er registrert.

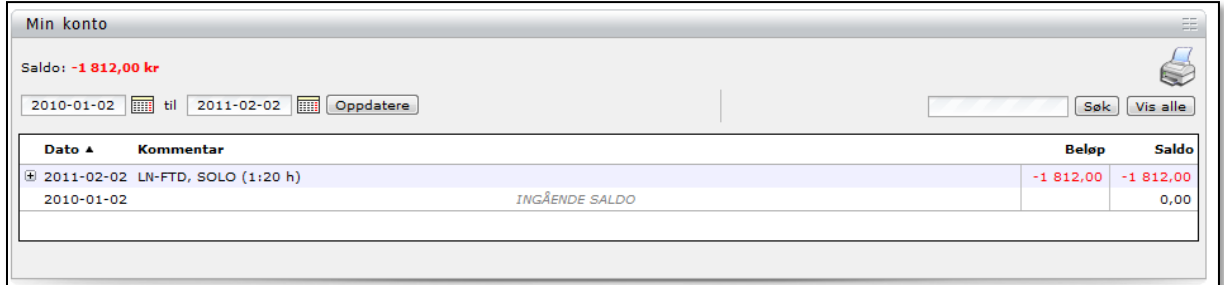

Klikker du på pluss-tegnet på en linje får du opp en detaljert oversikt over den aktuelle transaksjonen.

## **Verktøy**

Her finner du bl.a. informasjon om status på hvert fly. Klikker du på "Bookingsobjekt" kommer en oversikt over flyene og status på hvert enkelt:

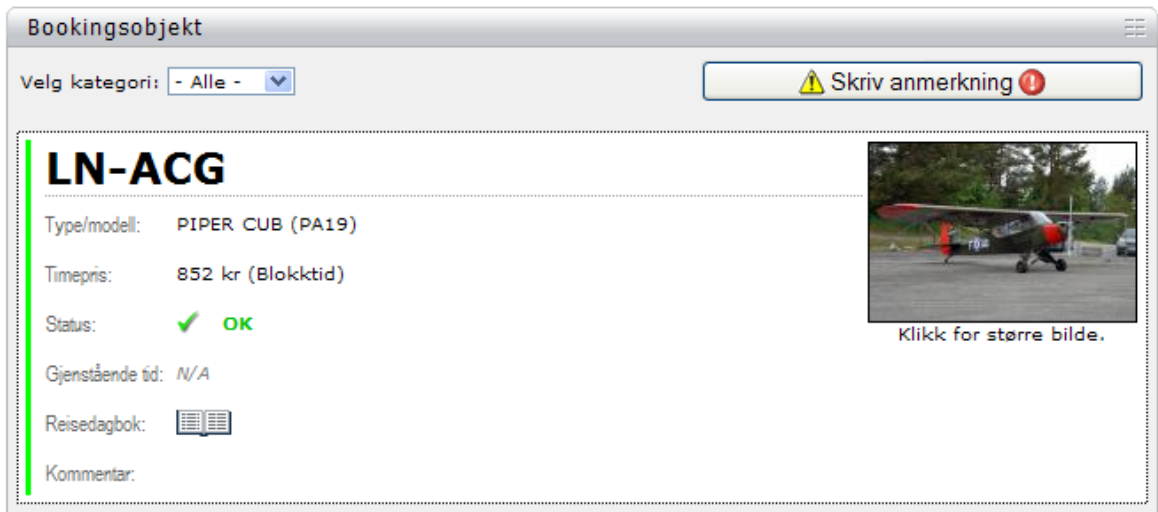

Er det anmerkninger vil de bli sperret for booking i systemet inntil teknisk har friskmeldt flyet igjen.

Du kan også bla i flyets reisedagbøker om du vil her.

Det er en funksjon for kart som viser en oversikt over hvilke flyplasser våre fly har vært på i løpet av et år.

Du kan legge inn dine egne påminnelser for når sertifikater, medical og andre ting utløper. Du vil da få epost tilsendt når det gjenstår 30, 10 og 0 dager. Merk her at dato må slåes inn som åååå-mm-dd.

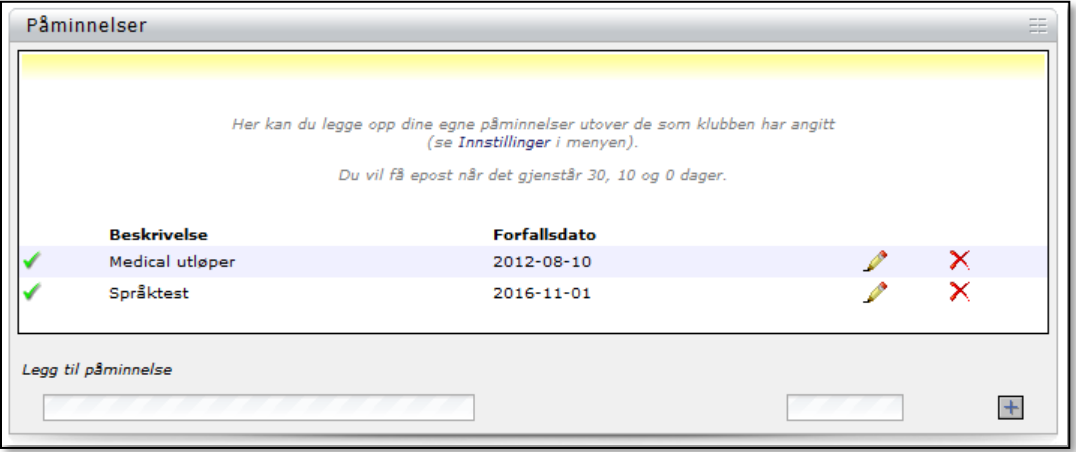

Dette var en enkel smakebit på alt som ligger i det nye systemet. Det er som dere ser veldig omfattende, men det er oversiktlig og lett å finne fram i.

## **Til slutt…**

Gjør du en feil som du ikke får rettet opp så er det bare å kontakte en administrator så får du hjelp. Hvordan finner du så ut hvem som er administrator? Jo – under Verktøy klikker du på Medlemsliste. Her kan du så velge å liste ut ulike typer medlemmer:

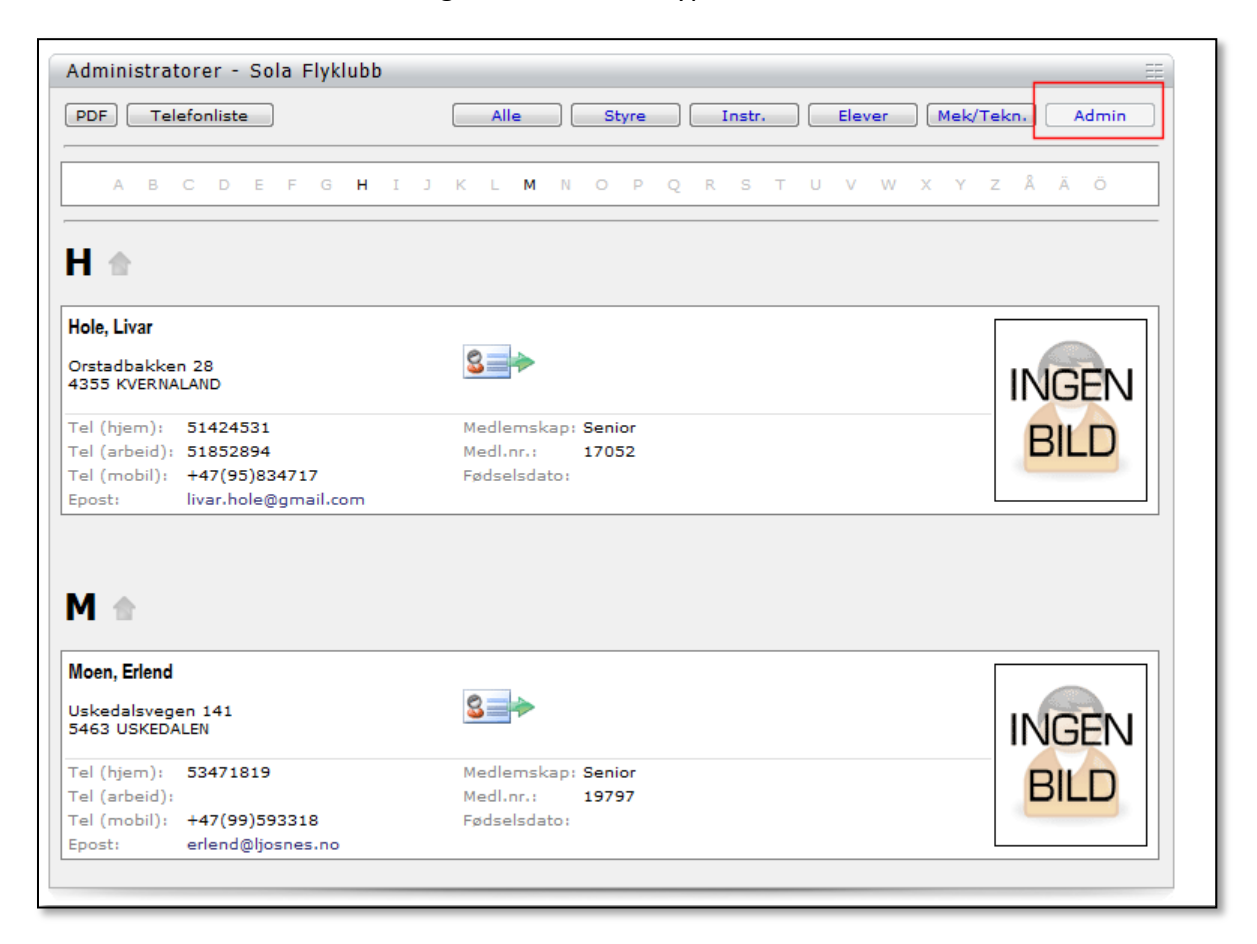

Ta kontakt hvis det er noe du lurer på . Husk – det finnes ikke dumme spørsmål, bare dumme svar!

Lykke til!

Einar fagerjord

Grenland flyklubb